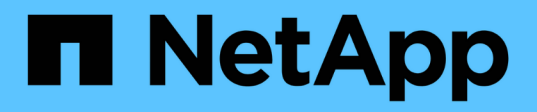

### **Installieren Sie SnapCenter und erstellen Sie Anmeldeinformationen**

SnapCenter Software 5.0

NetApp July 18, 2024

This PDF was generated from https://docs.netapp.com/de-de/snapcenter-50/protect-azure/installsnapcenter-azure-virtual-machine.html on July 18, 2024. Always check docs.netapp.com for the latest.

# **Inhalt**

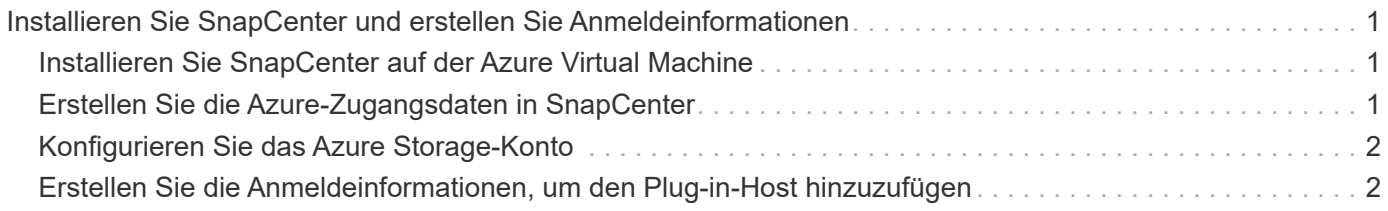

## <span id="page-2-0"></span>**Installieren Sie SnapCenter und erstellen Sie Anmeldeinformationen**

### <span id="page-2-1"></span>**Installieren Sie SnapCenter auf der Azure Virtual Machine**

Sie können die SnapCenter-Software von der NetApp-Support-Website herunterladen und die Software auf der virtuellen Azure-Maschine installieren.

#### **Bevor Sie beginnen**

Vergewissern Sie sich, dass die virtuelle Azure Windows-Maschine die Anforderungen für die Installation des SnapCenter-Servers erfüllt. Weitere Informationen finden Sie unter ["Bereiten Sie sich auf die Installation des](https://docs.netapp.com/de-de/snapcenter-50/install/reference_domain_and_workgroup_requirements.html) [SnapCenter-Servers vor"](https://docs.netapp.com/de-de/snapcenter-50/install/reference_domain_and_workgroup_requirements.html).

#### **Schritte**

- 1. Laden Sie das Installationspaket für den SnapCenter-Server von herunter ["NetApp Support-Website"](https://mysupport.netapp.com/site/products/all/details/snapcenter/downloads-tab).
- 2. Starten Sie die Installation des SnapCenter-Servers, indem Sie auf die heruntergeladene .exe-Datei doppelklicken.

Nachdem Sie die Installation gestartet haben, werden alle Vorabprüfungen durchgeführt und wenn die Mindestanforderungen nicht erfüllt sind, werden entsprechende Fehler- oder Warnmeldungen angezeigt. Sie können die Warnmeldungen ignorieren und mit der Installation fortfahren. Fehler sollten jedoch behoben werden.

3. Überprüfen Sie die für die SnapCenter Server-Installation erforderlichen vordefinierten Werte, und ändern Sie sie, falls erforderlich.

Sie müssen das Kennwort für die MySQL Server Repository-Datenbank nicht angeben. Während der Installation des SnapCenter Servers wird das Passwort automatisch generiert.

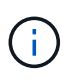

Das Sonderzeichen "%" wird im benutzerdefinierten Pfad für die Repository-Datenbank nicht unterstützt. Wenn Sie "%" in den Pfad aufnehmen, schlägt die Installation fehl.

4. Klicken Sie Auf **Jetzt Installieren**.

Wenn Sie ungültige Werte angegeben haben, werden entsprechende Fehlermeldungen angezeigt. Geben Sie die Werte erneut ein, und starten Sie dann die Installation.

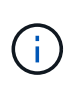

Wenn Sie auf die Schaltfläche **Abbrechen** klicken, wird der ausgeführte Schritt abgeschlossen und der Rollback-Vorgang gestartet. Der SnapCenter-Server wird vollständig vom Host entfernt.

Wenn Sie jedoch Abbrechen klicken, wenn die Vorgänge "Neustart des SnapCenter-Servers" oder "Warten auf Start des SnapCenter-Servers" ausgeführt werden, wird die Installation ohne Abbrechen des Vorgangs fortgesetzt.

### <span id="page-2-2"></span>**Erstellen Sie die Azure-Zugangsdaten in SnapCenter**

Sie sollten die Azure-Anmeldeinformationen in SnapCenter erstellen, um auf das Azure NetApp-Konto zuzugreifen.

Stellen Sie vor dem Erstellen der Azure-Anmeldeinformationen sicher, dass Sie den Dienstprinzipal in Azure erstellt haben. Zum Erstellen der Azure-Zugangsdaten müssen die Mandanten-ID, die Client-ID und der geheime Schlüssel, die dem Service-Principal zugeordnet sind, angegeben werden.

#### **Schritte**

- 1. Klicken Sie im linken Navigationsbereich auf **Einstellungen**.
- 2. Klicken Sie auf der Seite Einstellungen auf **Credential**.
- 3. Klicken Sie Auf **Neu**.
- 4. Geben Sie auf der Seite Anmeldeinformationen die folgenden Informationen an, die zum Erstellen der Anmeldeinformationen erforderlich sind.

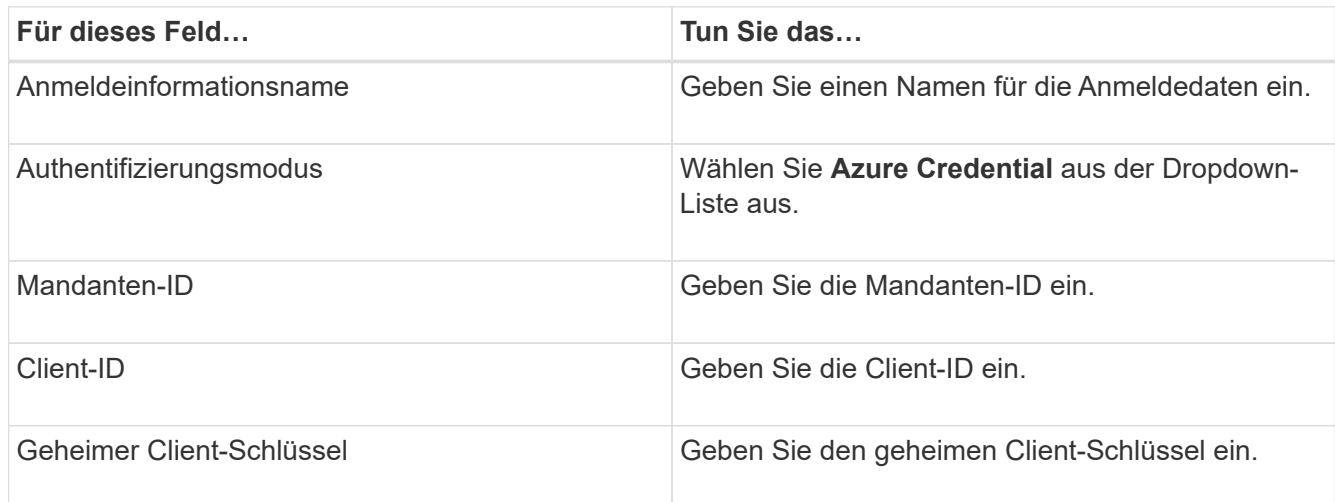

5. Klicken Sie auf **OK**.

### <span id="page-3-0"></span>**Konfigurieren Sie das Azure Storage-Konto**

Sie sollten das Azure Storage-Konto in SnapCenter konfigurieren.

Das Azure Storage-Konto enthält Details zu Abonnement-ID, Azure Zugangsdaten und Azure NetApp Konto.

#### **Schritte**

- 1. Klicken Sie im linken Navigationsbereich auf **Speichersysteme**.
- 2. Wählen Sie auf der Seite Speichersysteme **Azure NetApp Files** aus und klicken Sie auf **Neu**.
- 3. Wählen Sie die Zugangsdaten, die Abonnement-ID und das NetApp-Konto in den entsprechenden Dropdown-Listen aus.
- 4. Klicken Sie Auf **Absenden**.

### <span id="page-3-1"></span>**Erstellen Sie die Anmeldeinformationen, um den Plug-in-Host hinzuzufügen**

SnapCenter verwendet Zugangsdaten, um Benutzer für SnapCenter-Vorgänge zu authentifizieren.

Sie sollten Anmeldedaten für die Installation von SnapCenter-Plug-ins und zusätzliche Anmeldedaten für die

Durchführung von Datensicherungsvorgängen erstellen.

#### **Schritte**

- 1. Klicken Sie im linken Navigationsbereich auf **Einstellungen**.
- 2. Klicken Sie auf der Seite Einstellungen auf **Credential**.
- 3. Klicken Sie Auf **Neu**.
- 4. Geben Sie auf der Seite Anmeldeinformationen die folgenden Informationen an, die zum Erstellen der Anmeldeinformationen erforderlich sind.

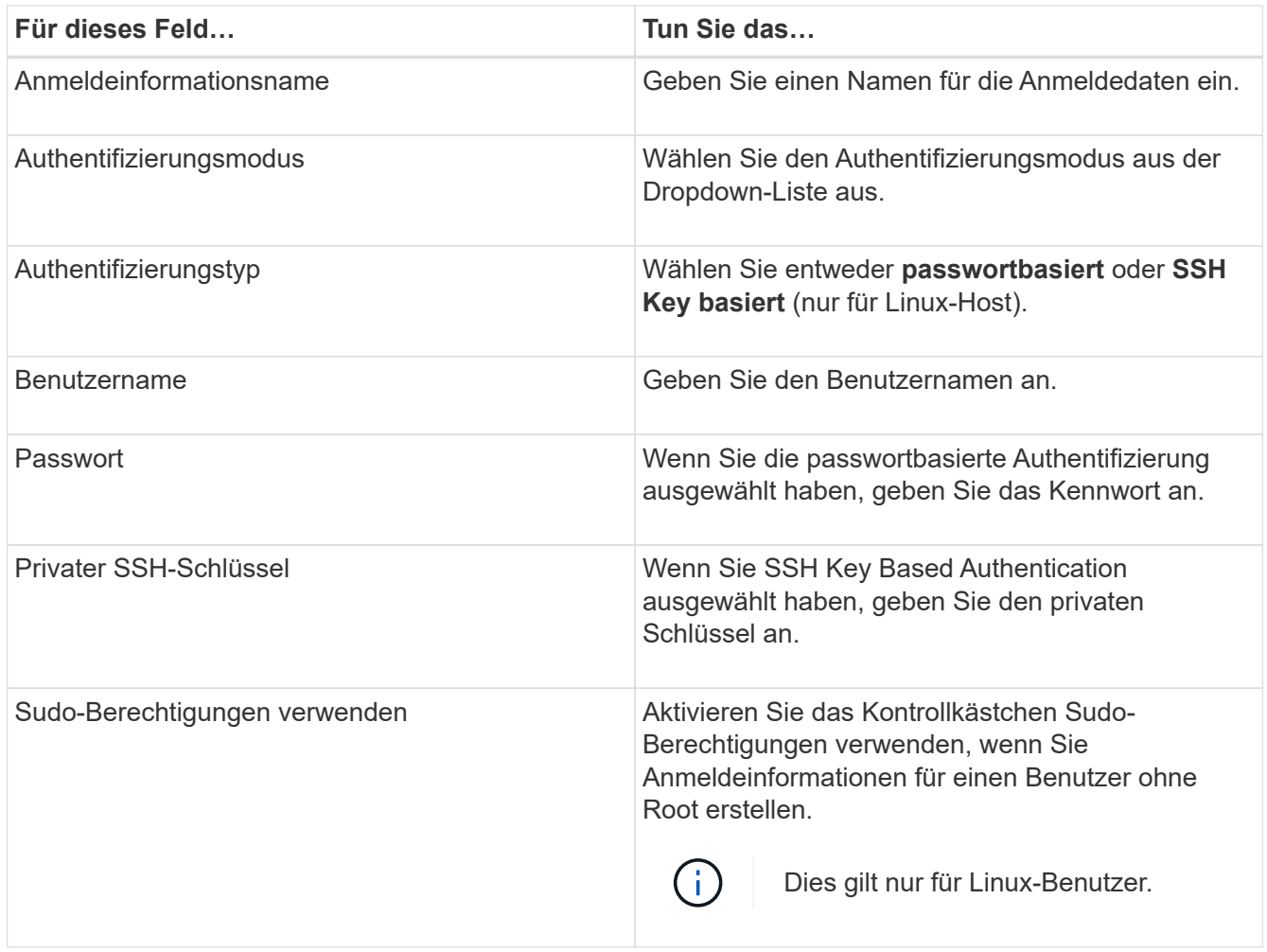

5. Klicken Sie auf **OK**.

#### **Copyright-Informationen**

Copyright © 2024 NetApp. Alle Rechte vorbehalten. Gedruckt in den USA. Dieses urheberrechtlich geschützte Dokument darf ohne die vorherige schriftliche Genehmigung des Urheberrechtsinhabers in keiner Form und durch keine Mittel – weder grafische noch elektronische oder mechanische, einschließlich Fotokopieren, Aufnehmen oder Speichern in einem elektronischen Abrufsystem – auch nicht in Teilen, vervielfältigt werden.

Software, die von urheberrechtlich geschütztem NetApp Material abgeleitet wird, unterliegt der folgenden Lizenz und dem folgenden Haftungsausschluss:

DIE VORLIEGENDE SOFTWARE WIRD IN DER VORLIEGENDEN FORM VON NETAPP ZUR VERFÜGUNG GESTELLT, D. H. OHNE JEGLICHE EXPLIZITE ODER IMPLIZITE GEWÄHRLEISTUNG, EINSCHLIESSLICH, JEDOCH NICHT BESCHRÄNKT AUF DIE STILLSCHWEIGENDE GEWÄHRLEISTUNG DER MARKTGÄNGIGKEIT UND EIGNUNG FÜR EINEN BESTIMMTEN ZWECK, DIE HIERMIT AUSGESCHLOSSEN WERDEN. NETAPP ÜBERNIMMT KEINERLEI HAFTUNG FÜR DIREKTE, INDIREKTE, ZUFÄLLIGE, BESONDERE, BEISPIELHAFTE SCHÄDEN ODER FOLGESCHÄDEN (EINSCHLIESSLICH, JEDOCH NICHT BESCHRÄNKT AUF DIE BESCHAFFUNG VON ERSATZWAREN ODER -DIENSTLEISTUNGEN, NUTZUNGS-, DATEN- ODER GEWINNVERLUSTE ODER UNTERBRECHUNG DES GESCHÄFTSBETRIEBS), UNABHÄNGIG DAVON, WIE SIE VERURSACHT WURDEN UND AUF WELCHER HAFTUNGSTHEORIE SIE BERUHEN, OB AUS VERTRAGLICH FESTGELEGTER HAFTUNG, VERSCHULDENSUNABHÄNGIGER HAFTUNG ODER DELIKTSHAFTUNG (EINSCHLIESSLICH FAHRLÄSSIGKEIT ODER AUF ANDEREM WEGE), DIE IN IRGENDEINER WEISE AUS DER NUTZUNG DIESER SOFTWARE RESULTIEREN, SELBST WENN AUF DIE MÖGLICHKEIT DERARTIGER SCHÄDEN HINGEWIESEN WURDE.

NetApp behält sich das Recht vor, die hierin beschriebenen Produkte jederzeit und ohne Vorankündigung zu ändern. NetApp übernimmt keine Verantwortung oder Haftung, die sich aus der Verwendung der hier beschriebenen Produkte ergibt, es sei denn, NetApp hat dem ausdrücklich in schriftlicher Form zugestimmt. Die Verwendung oder der Erwerb dieses Produkts stellt keine Lizenzierung im Rahmen eines Patentrechts, Markenrechts oder eines anderen Rechts an geistigem Eigentum von NetApp dar.

Das in diesem Dokument beschriebene Produkt kann durch ein oder mehrere US-amerikanische Patente, ausländische Patente oder anhängige Patentanmeldungen geschützt sein.

ERLÄUTERUNG ZU "RESTRICTED RIGHTS": Nutzung, Vervielfältigung oder Offenlegung durch die US-Regierung unterliegt den Einschränkungen gemäß Unterabschnitt (b)(3) der Klausel "Rights in Technical Data – Noncommercial Items" in DFARS 252.227-7013 (Februar 2014) und FAR 52.227-19 (Dezember 2007).

Die hierin enthaltenen Daten beziehen sich auf ein kommerzielles Produkt und/oder einen kommerziellen Service (wie in FAR 2.101 definiert) und sind Eigentum von NetApp, Inc. Alle technischen Daten und die Computersoftware von NetApp, die unter diesem Vertrag bereitgestellt werden, sind gewerblicher Natur und wurden ausschließlich unter Verwendung privater Mittel entwickelt. Die US-Regierung besitzt eine nicht ausschließliche, nicht übertragbare, nicht unterlizenzierbare, weltweite, limitierte unwiderrufliche Lizenz zur Nutzung der Daten nur in Verbindung mit und zur Unterstützung des Vertrags der US-Regierung, unter dem die Daten bereitgestellt wurden. Sofern in den vorliegenden Bedingungen nicht anders angegeben, dürfen die Daten ohne vorherige schriftliche Genehmigung von NetApp, Inc. nicht verwendet, offengelegt, vervielfältigt, geändert, aufgeführt oder angezeigt werden. Die Lizenzrechte der US-Regierung für das US-Verteidigungsministerium sind auf die in DFARS-Klausel 252.227-7015(b) (Februar 2014) genannten Rechte beschränkt.

#### **Markeninformationen**

NETAPP, das NETAPP Logo und die unter [http://www.netapp.com/TM](http://www.netapp.com/TM\) aufgeführten Marken sind Marken von NetApp, Inc. Andere Firmen und Produktnamen können Marken der jeweiligen Eigentümer sein.